Go to [www.getmovinfundhub.com](https://www.getmovinfundhub.com/register?school_uuid=5ee0dd5a33954) to register your child.

If you have never registered with FundHub, complete all of the **Parent Registration** information on the right side of the screen, including student name and classroom. This will create a webpage for your student and assign them to the correct class. You can add more students under your account using the "+Add Student" button, including creating a Family page. See the parent tutorial video on the Parent Dashboard for more information:

## Parent Dashboard @ o Watch Video Tutorial

The remaining instructions are applicable if you already have an account with FundHub (from the Dragon Dash or ReadAThon from the previous school year).

From the registration website, click the "**Login**" link below.

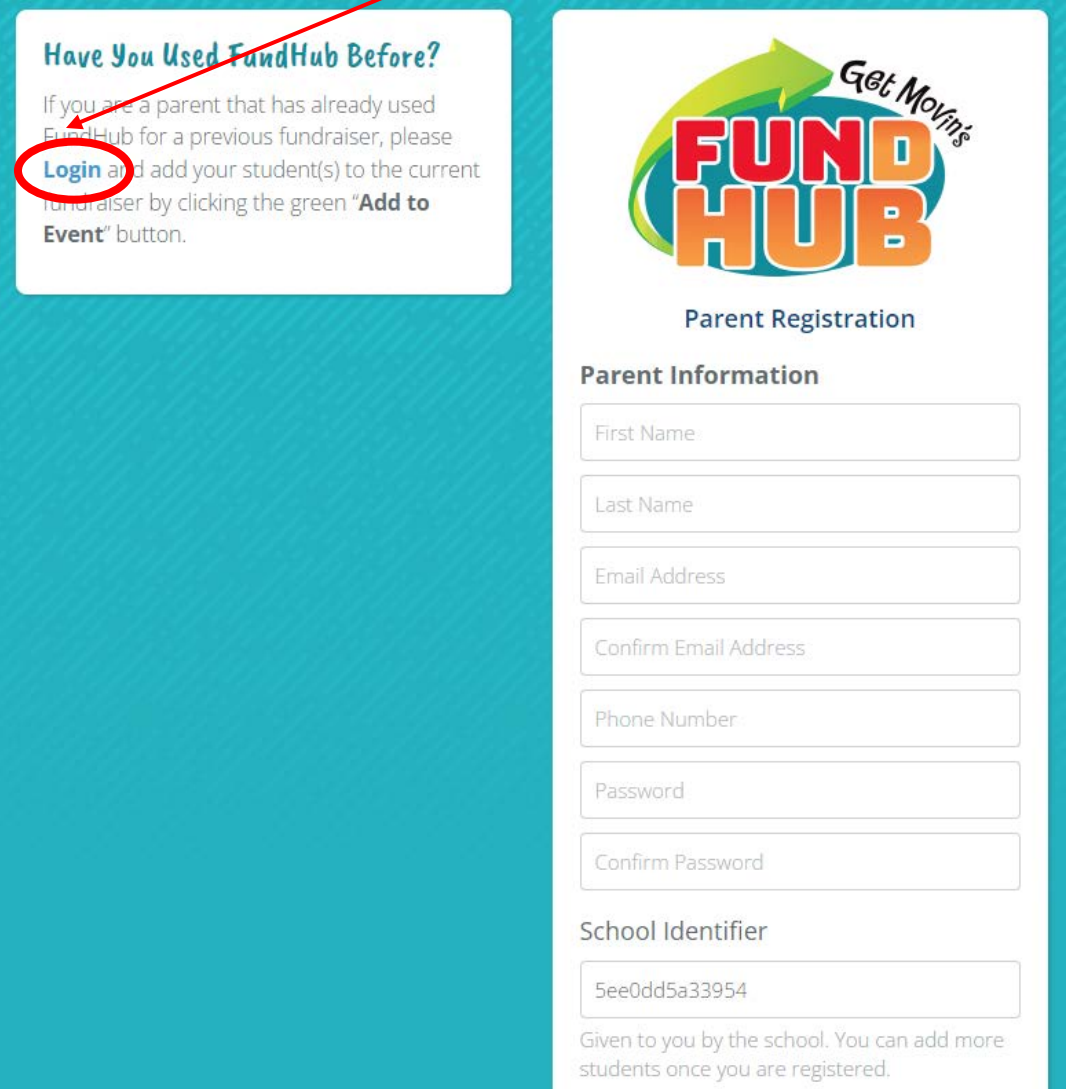

Login using your existing account information (email address and password), and the Login button.

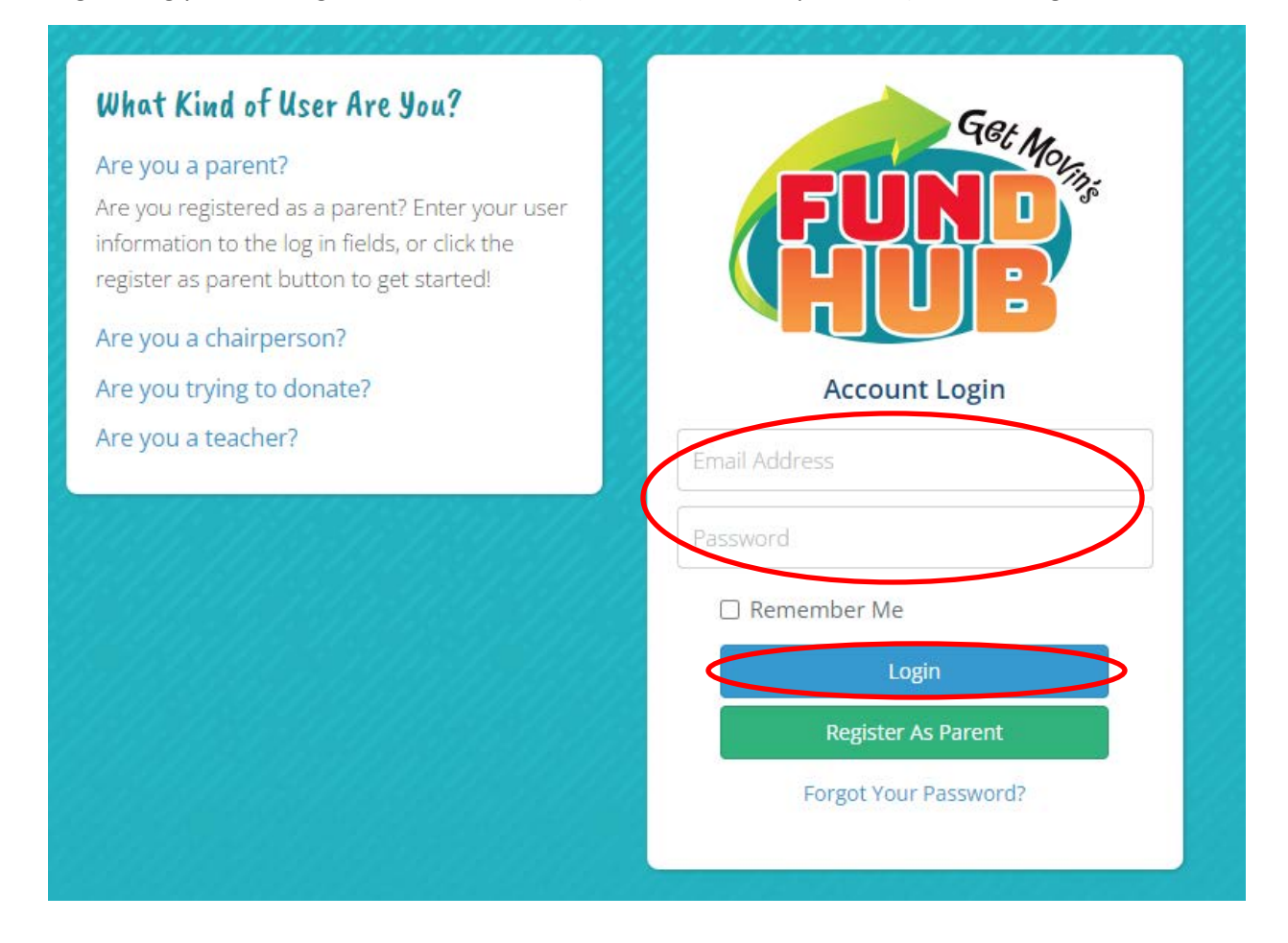

You will see your existing student(s) from the previous school year events. Click "+Add to Current Event" under your student's profile. If you have additional students to add within your account who did not attend Randolph Heights last year, you can select "+ Add Student".

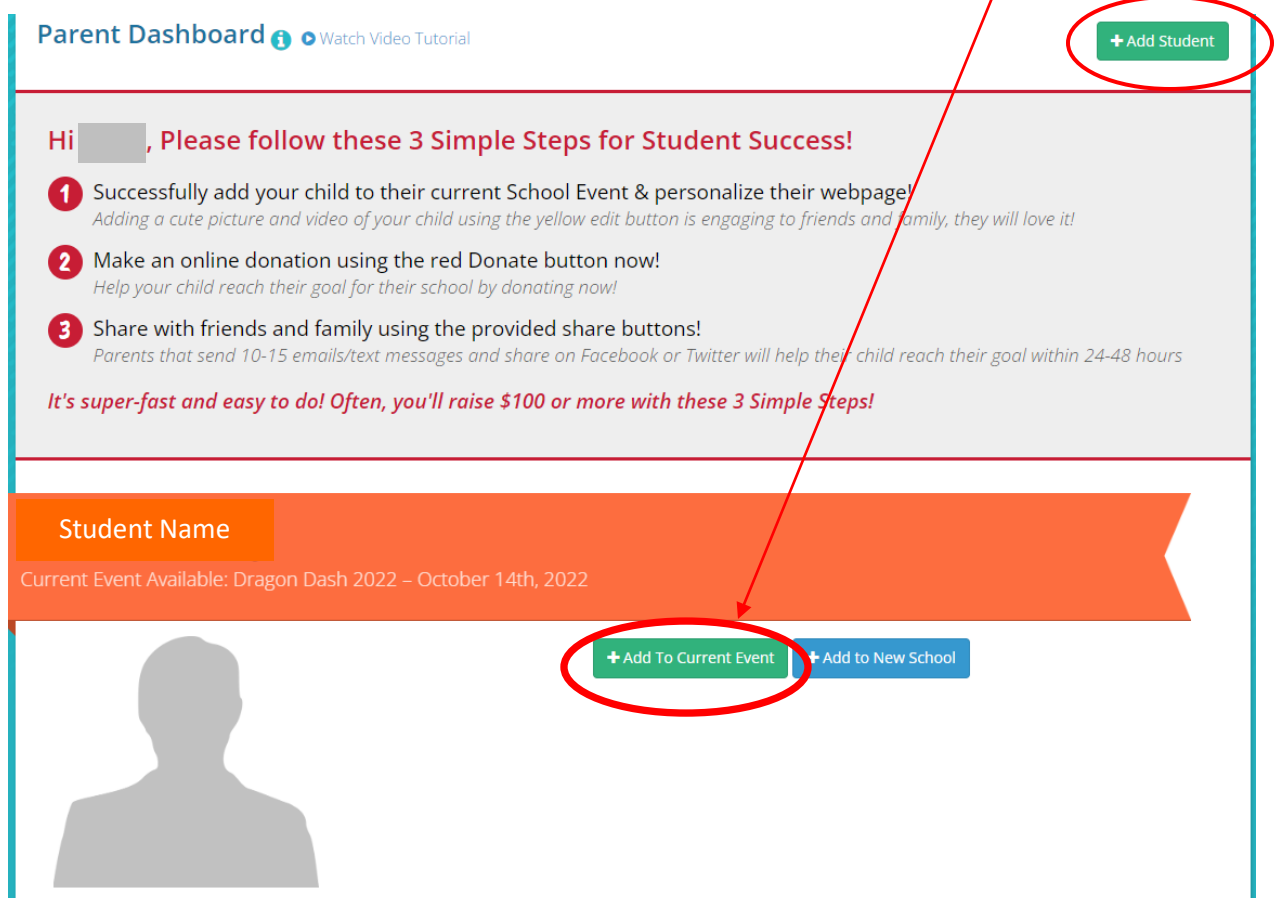

After you've clicked "+ Add to Current Event", complete the information in the next window. It is important to select the child's classroom so that they are assigned to the correct classroom and grade. You have the option to add a photo of your child that will be visible on their personal page. You may also add a link to a video of your child (I think it needs to be hosted on an external site like YouTube or Vimeo). If you would like to set a personal fundraising goal for your child, you may do that here. You can also modify the participant message that will appear on their personal page. The default message is already populated. Click "I agree with Parent Disclaimer" and Save, and your child will now have a webpage specific to this event.

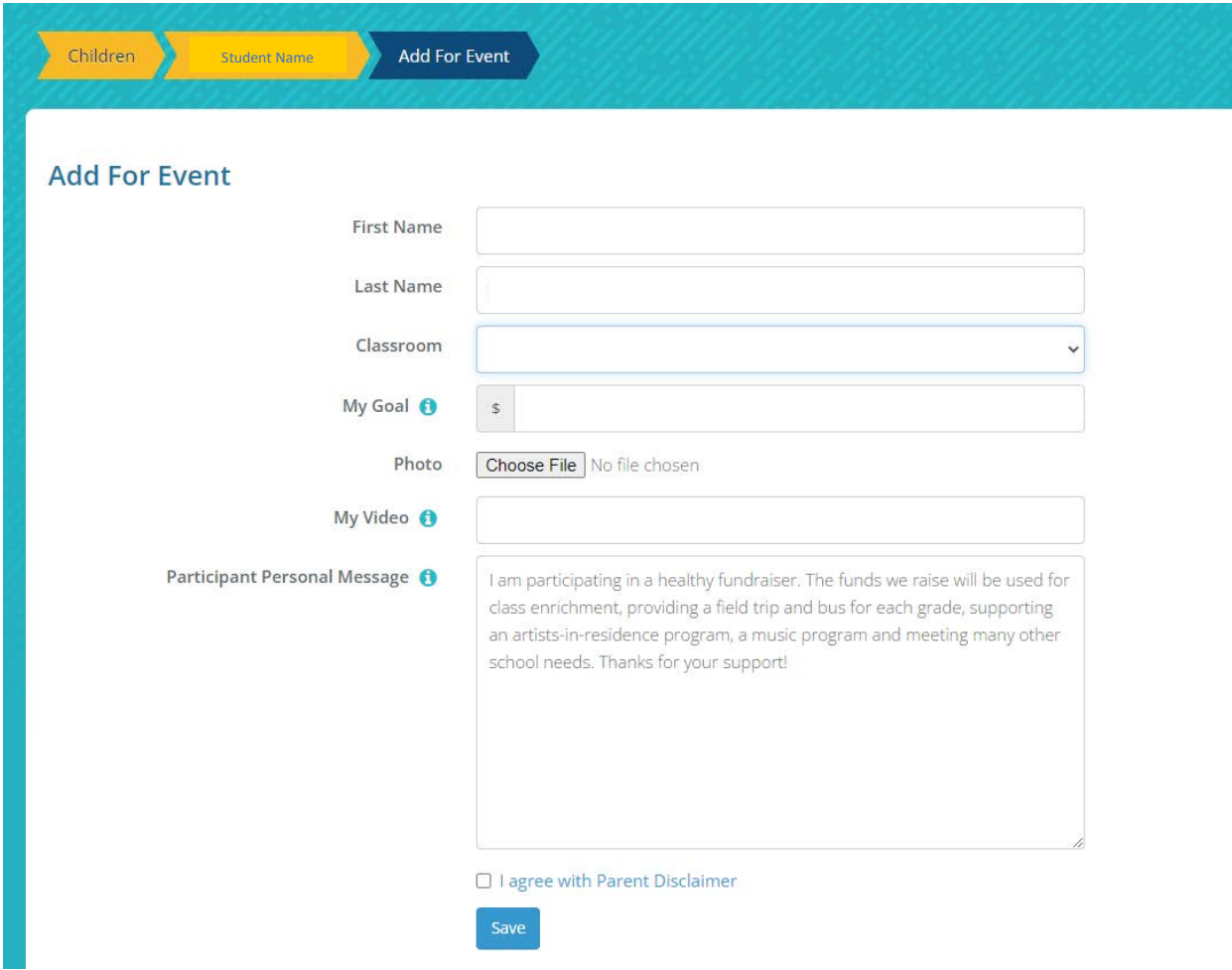